## ろうきんアプリ メイン口座に登録されている場合のお手続き

【1.アカウントの削除】を実施のうえ、あらためて新店番号・新口座番号での再登録をお願いいたします。 アカウントの削除前にアプリをアンインストールされた場合は、【2.アカウントの無効化】を実施のうえ、あらため て新店番号・新口座番号での再登録をお願いいたします。

【1・アカウントの削除】

① 画面左上の「詳細メニュー」の「設定」から「アカウント削除」を選択し、「アカウントおよび端末データを削除」 を行ってください。

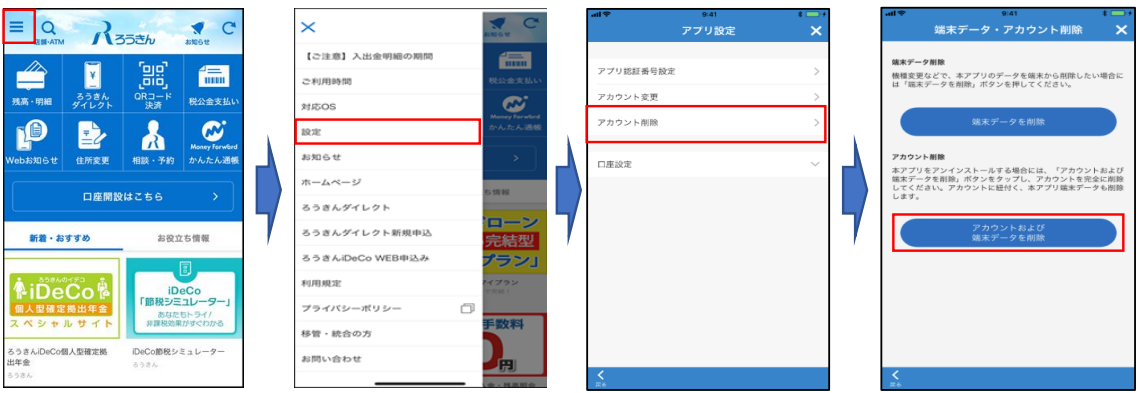

② ①の操作後、初回利用登録の画面(「金庫選択画面」)が表示されますので、近畿労働金庫を選択 後に「初めてご利用される方」を選択し、新店番号・新口座番号でアカウント・メイン口座を再登録してく ださい。

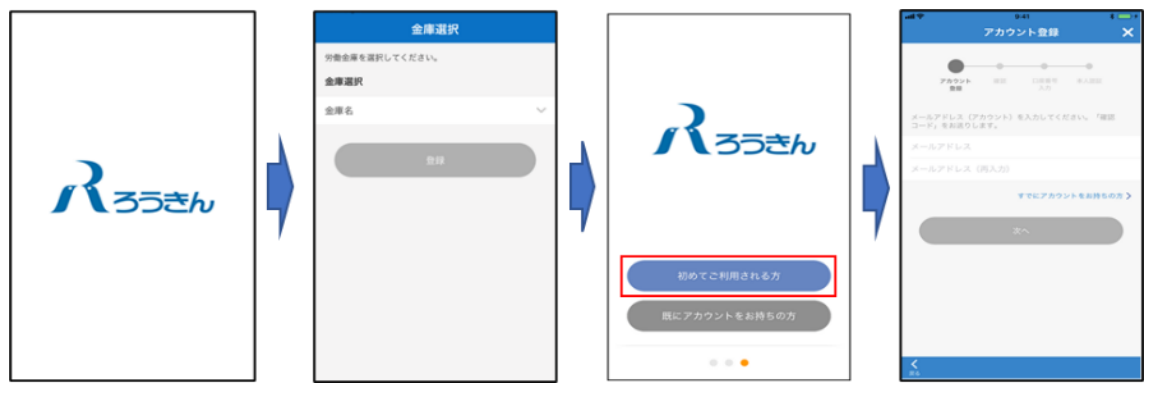

- ※ サブ口座等の登録情報も初期化されるため、サブ口座がある場合は、サブ口座も再登録を行ってください。
- 【2.アカウントの無効化】
- ① ろうきんアプリを再インストール後、再インストールした「ろうきんアプリ」を起動してください。近畿労働金庫 を選択後に「初めてご利用される方」を選択し、「口座を登録しないではじめる」を選択してください。

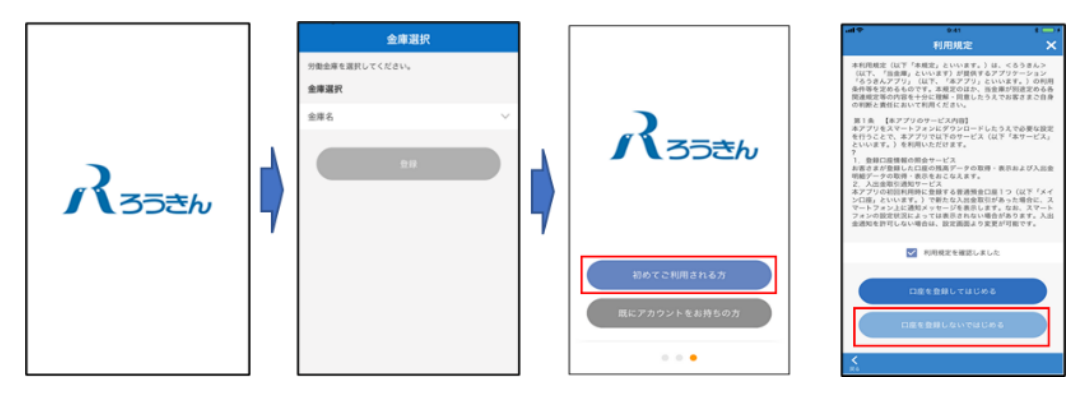

② 画面左上の「詳細メニュー」の「移管・統合の方」を選択してください。登録されているアカウント(メールア ドレス)を入力後、「次へ」を押下すると「無効化コード」がメール送信されます。「無効化コード」を入力し、 現在の登録口座(統合前)の店番号・口座番号を入力し設定ボタンを押下しアカウント無効化を行っ てください。

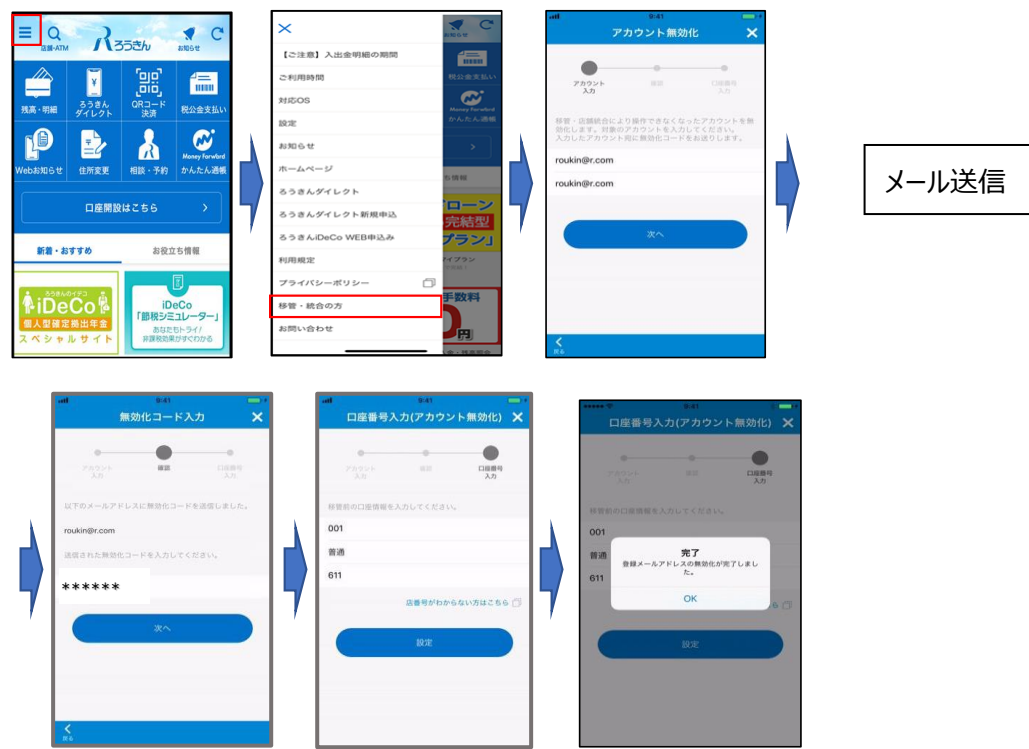

③ 「残高・明細」メニューを選択し、アカウント・メイン口座を再登録してください。

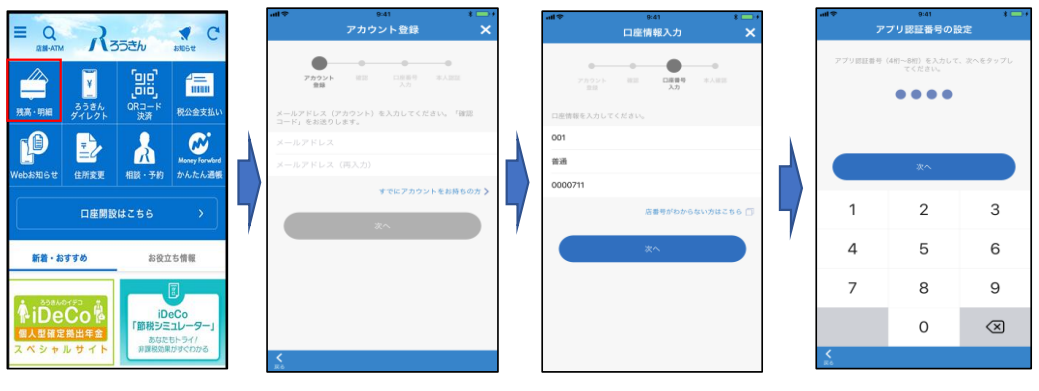

※ サブ口座等の登録情報も初期化されるため、サブ口座がある場合は、サブ口座も再登録を行ってください。

以上